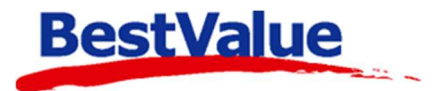

# **Brukerveiledning**

## E-post oppsett mot Thunderbird

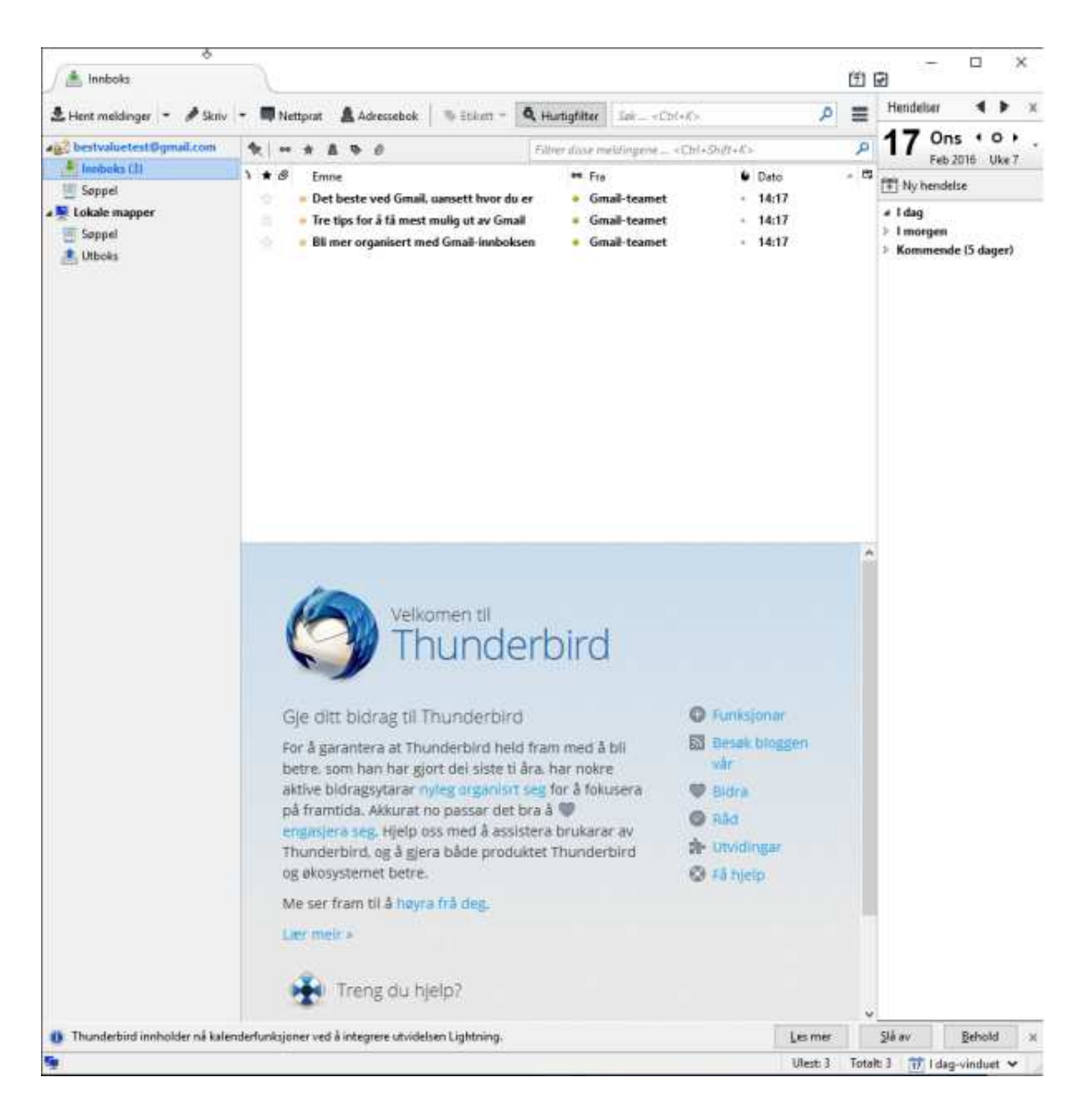

### **Support**

**E-post:** kundesenter@bestvalue.no **Sentralbord**: 47 92 92 09 (support man-fre 08-16) **Support utenom kontortid**: 47 92 92 09 (16-22)

## Innhold

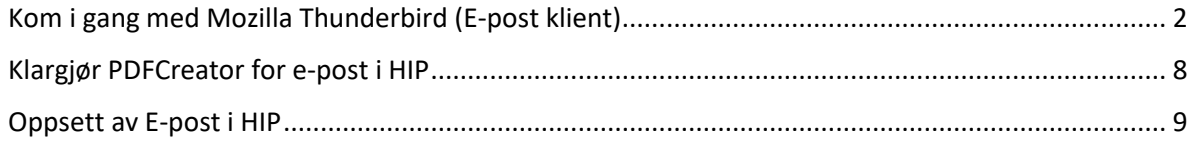

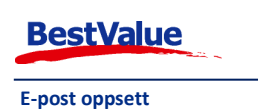

## Kom i gang med Mozilla Thunderbird (E-post klient)

Last ned og installer Mozilla Thunderbird: https://www.mozilla.org/nb-NO/thunderbird/

Når du åpner Mozilla Thunderbird for første gang, så ser du dette bildet. Du kan selv velge om du vil bruke Thunderbird som standardprogram for E-post.

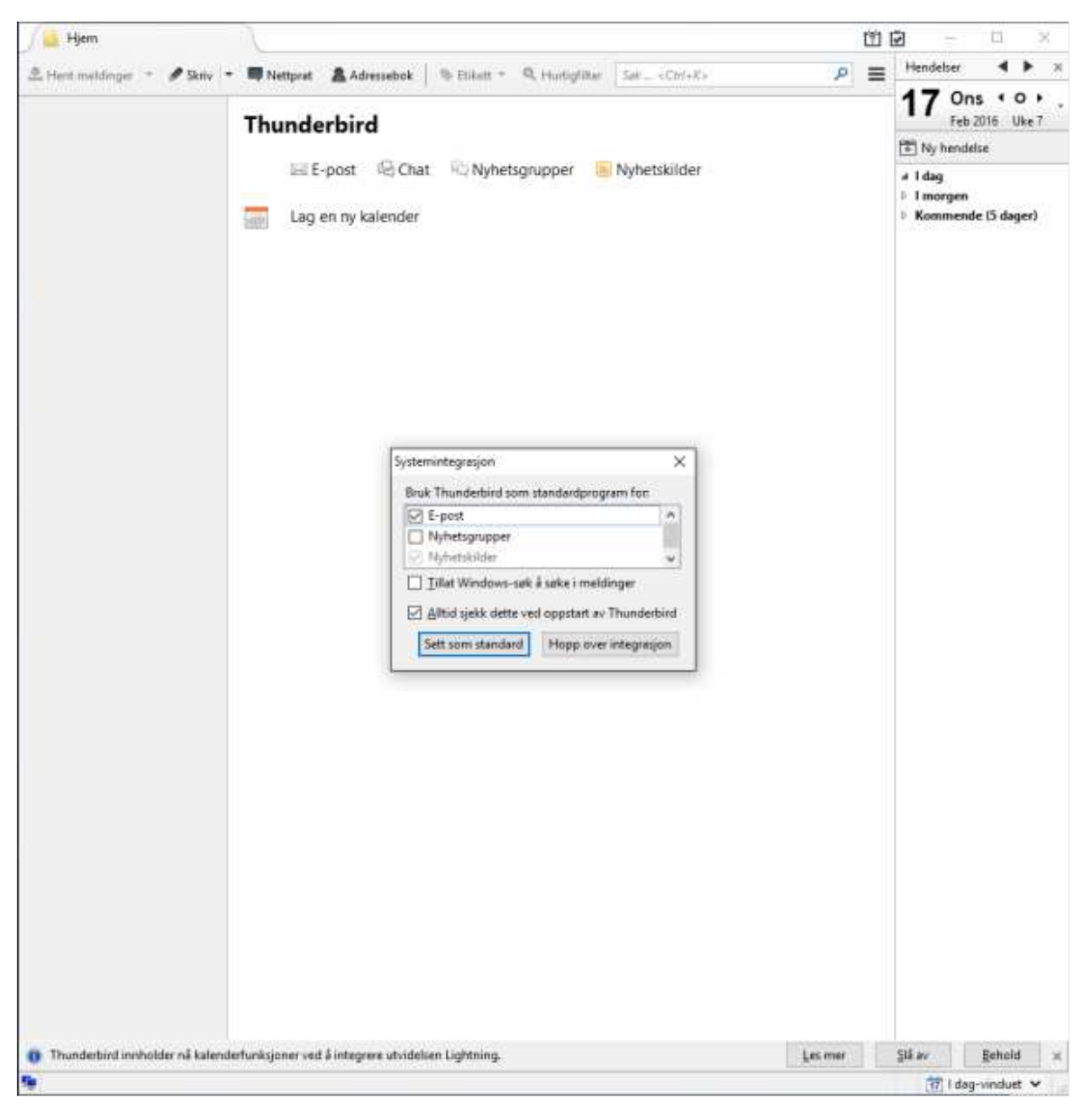

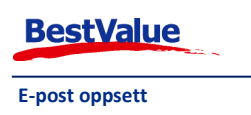

Deretter får du dette bildet. Dersom du allerede har en e-post adresse du skal bruke, så klikker du på **«Hopp over og bruk eksisterende adresse»**.

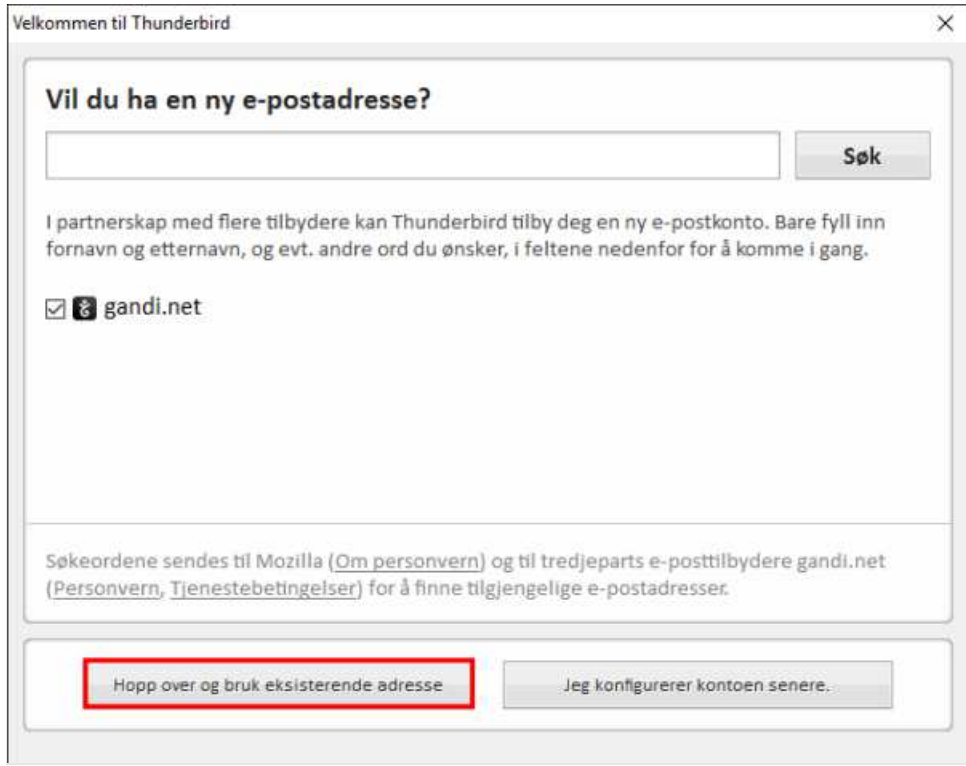

Deretter skal du fylle inn navnet ditt, e-postadresse og passord. Klikk på **«Fortsett»**.

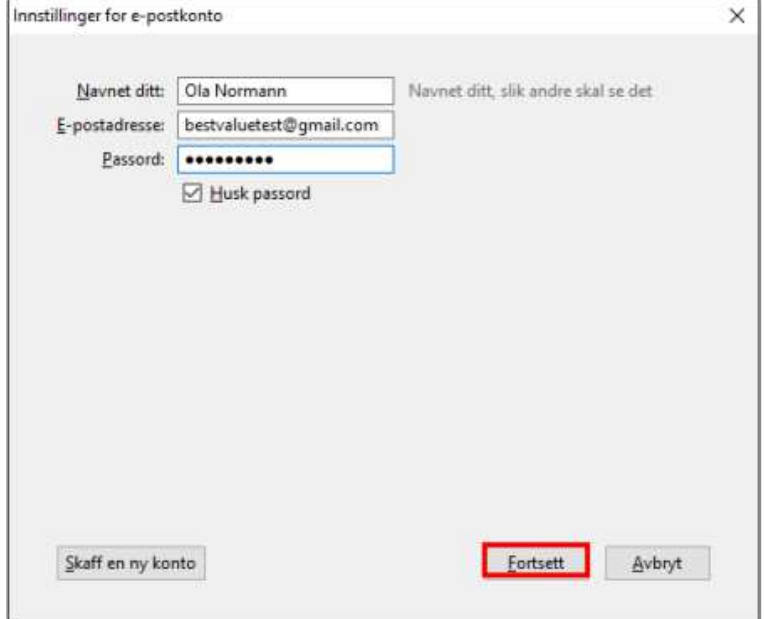

Så må du velge om du ønsker **IMAP** eller **POP3**.

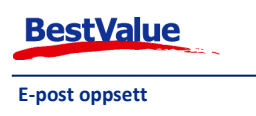

#### **IMAP**

**IMAP**, eller Internet Message Access PRotocol, er et nyere alternativ for å laste ned e-post. Når du bruker **IMAP** lagres fortsatt meldingene dine på en e-post server etter hvert som de kommer inn, men det lastes ned en kopi av meldingene dine. De blir ikke slettet fra serveren før de slettes i ditt epost program.

#### **POP3**

Når du bruker **POP3** lagres meldingene dine på en e-post server etter hvert som de kommer inn. Når du sjekker e-post lastes de ned til din maskin og slettes fra e-post serveren.

#### **Vi anbefaler bruk av IMAP**

Vi anbefaler på det sterkeste **IMAP**. Ved bruk av **IMAP** vil din e-post til enhver tid være tilgjengelig i Email. **IMAP** er dessuten høyest nødvendig dersom du ønsker å bruke din mobiltelefon for å lese epost, eller sette opp kontoen på flere maskiner.

#### Huk av for **IMAP** eller **POP3**.

E-post innstillingene varierer ut ifra hvilken e-post leverandør du har. Dersom du er usikker på dine innstillinger, ta kontakt med e-post leverandøren din. Du vil også finne e-post oppsett på de fleste leverandørers hjemmesider. For å legge til manuelle innstillinger, klikk på **«Manuelle innstillinger»**.

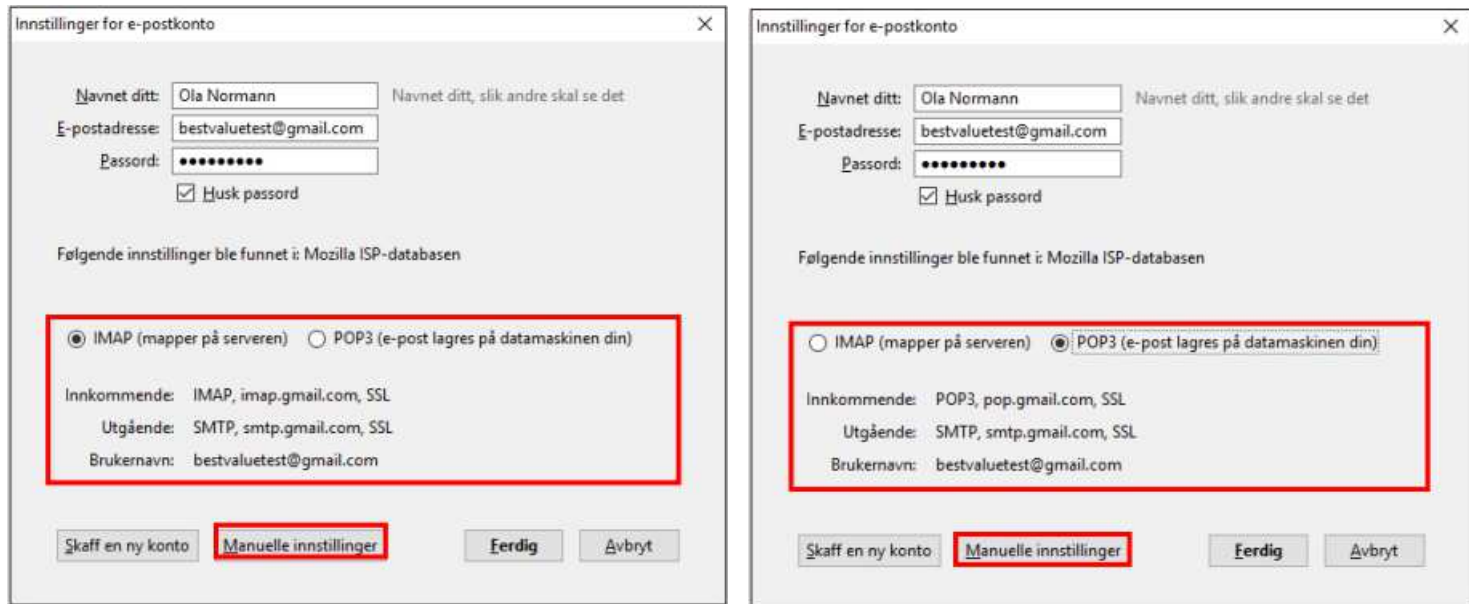

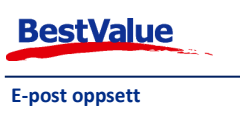

I noen tilfeller vil Thunderbird klare å innhente riktige e-post innstillinger, f.eks. ved bruk av gmail adresse. Dersom du opplever problemer med innstillingene, ta kontakt med e-post leverandør.

#### **IMAP**

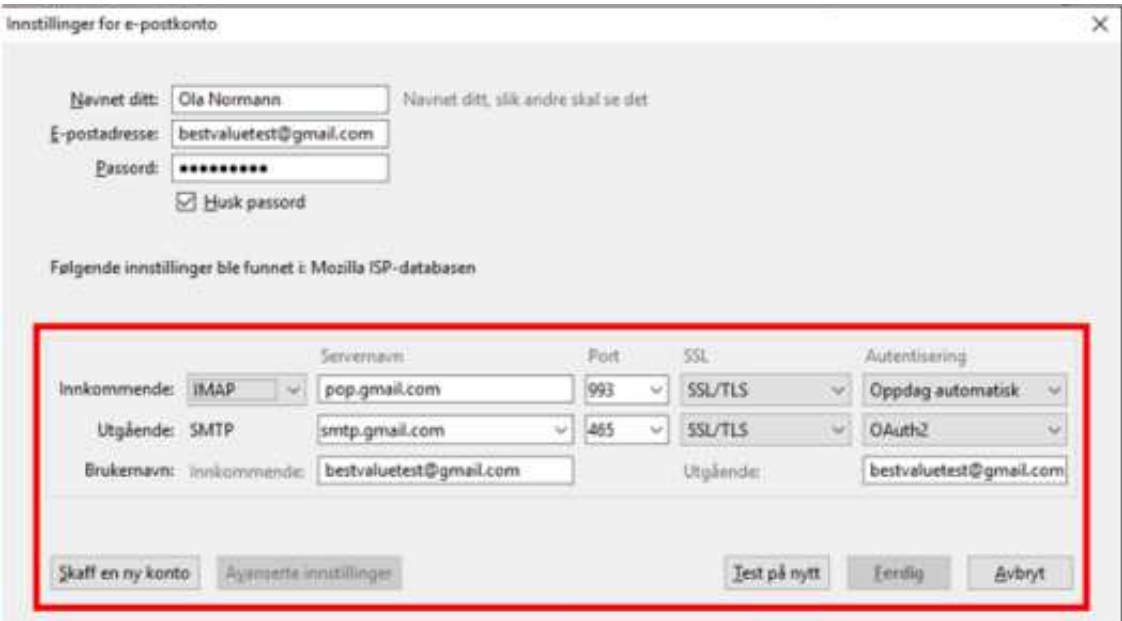

#### **POP3**

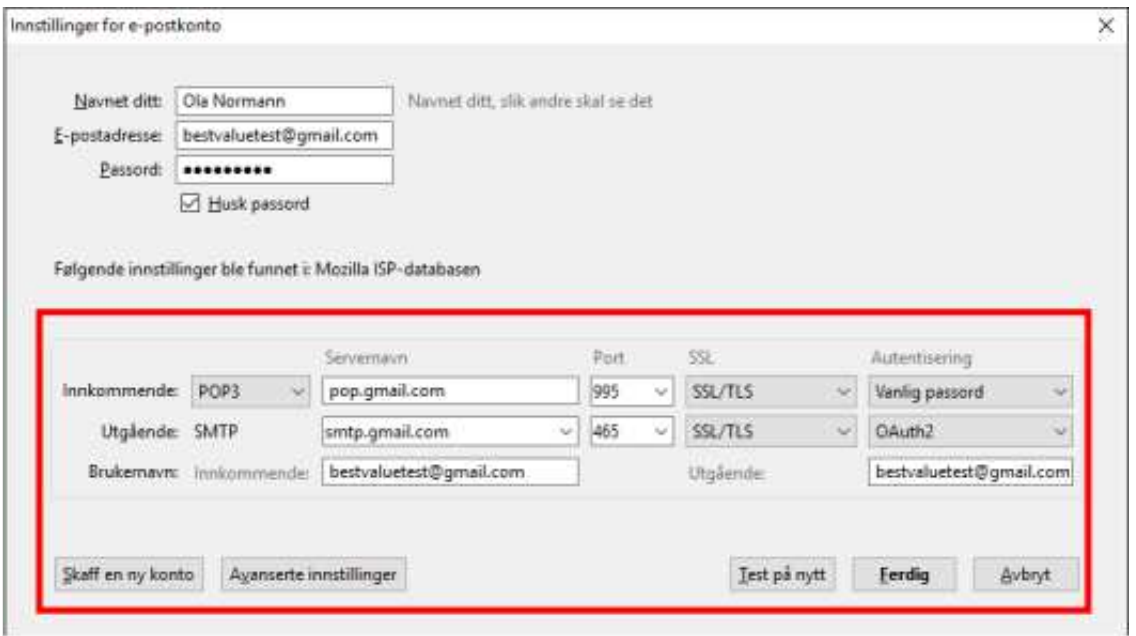

Klikk på **«Test på nytt»** for å verifisere at du har riktig innstillinger.

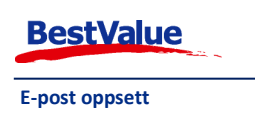

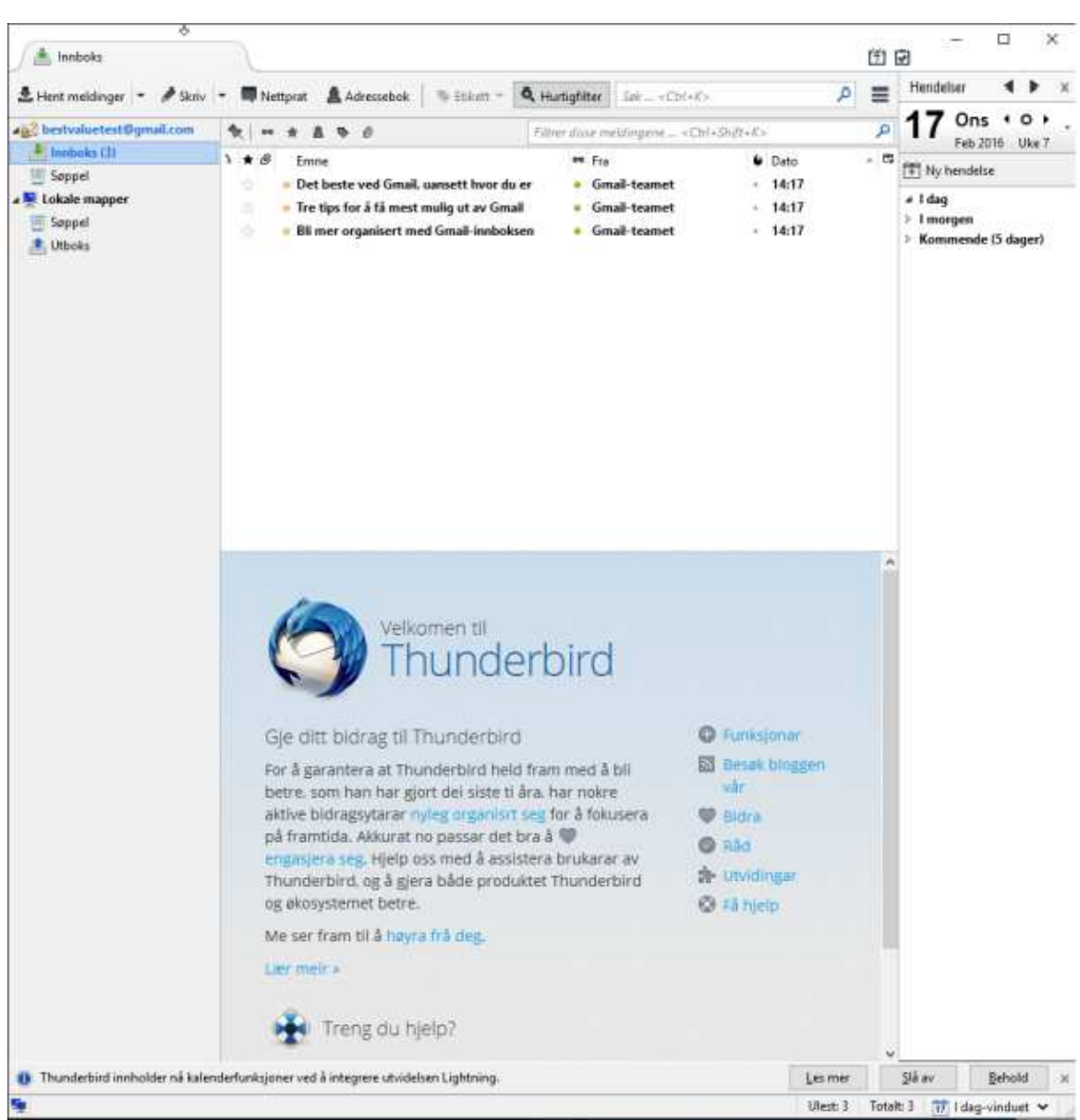

Slik ser Thunderbird ut rett etter du har satt e-post oppsett med riktig innstillinger:

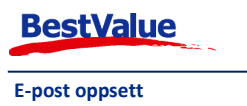

Her sender jeg en test e-post til meg selv, for å verifisere at jeg kan sende og motta e-post.

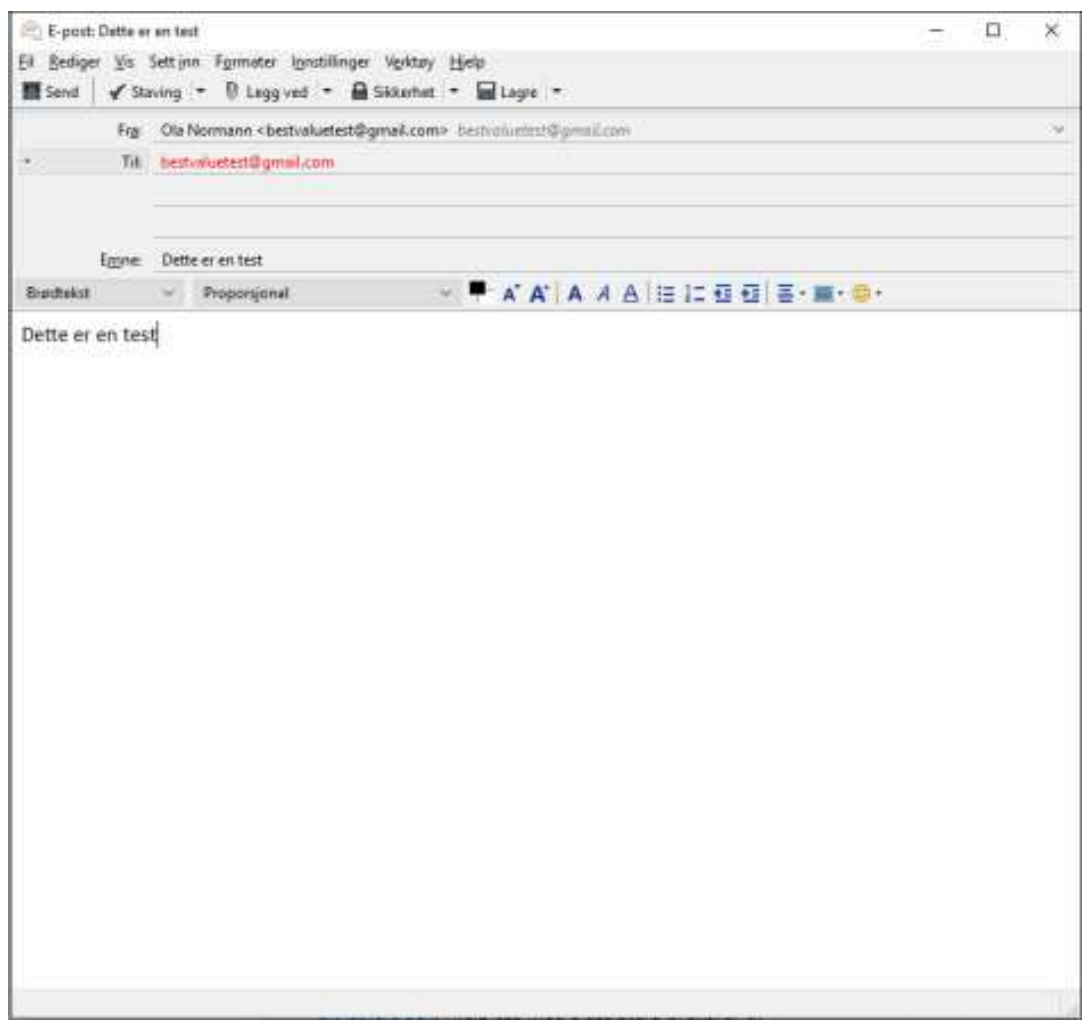

Her ser du at jeg fikk sendt e-posten til meg selv, og mottatt den.

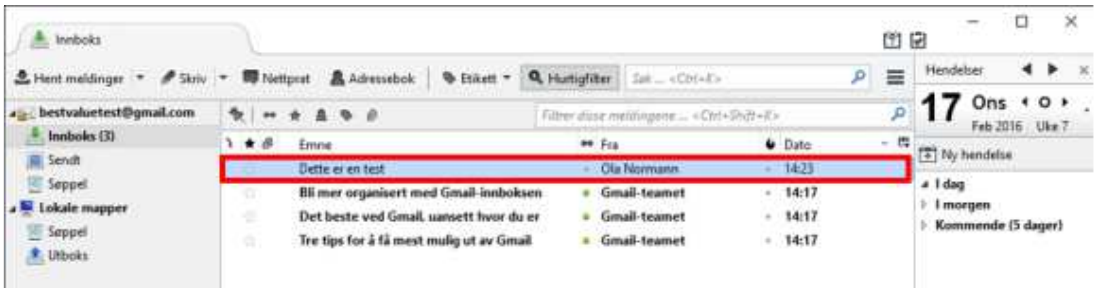

Du er nå ferdig med konfigurering av e-post i Thunderbird.

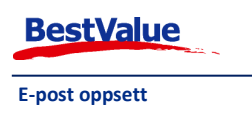

## Klargjør PDFCreator for e-post i HIP

Last ned PDFCreator.

Når PDFCreator er lastet ned, åpne programmet og velg **«Innstillinger»**, deretter **«Auto-lagre»**.

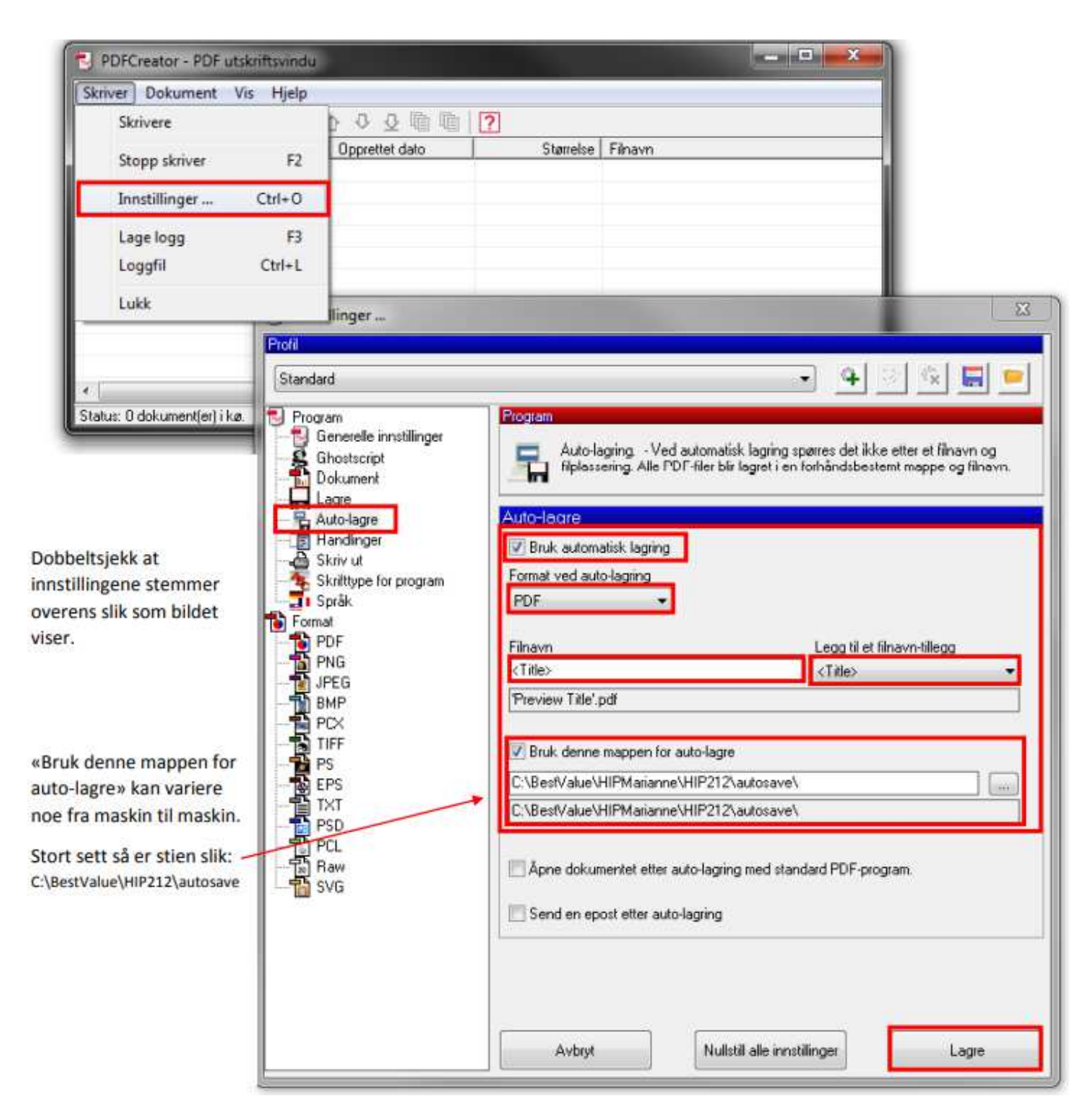

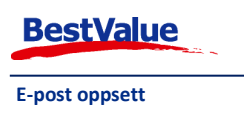

## Oppsett av E-post i HIP

Når innstillingene er satt i PDFCreator åpner du HIP212 .

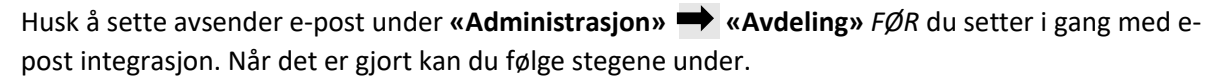

- Gå til **«Egenskaper»**.
- Skriv inn passord.
- Velg **«Systemer»**.
- Velg **«Thunderbird»** under e-post system.

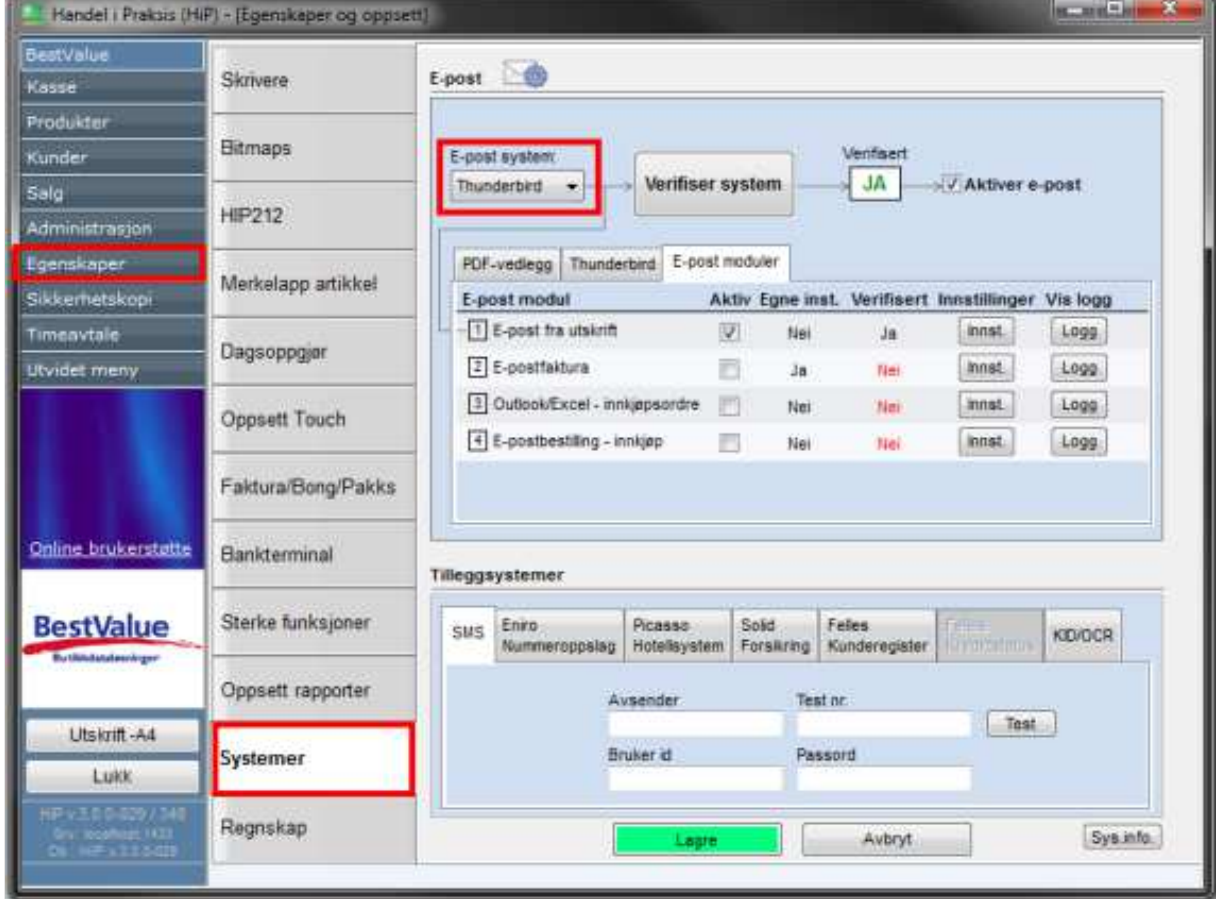

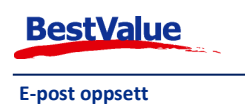

Etter at du har valgt **«Thunderbird»** som e-post system, så må du velge den mappen hvor **«Thunderbird.exe»** ligger. I dette tilfellet: C: \Program Files (x86)\Mozilla Thunderbird.

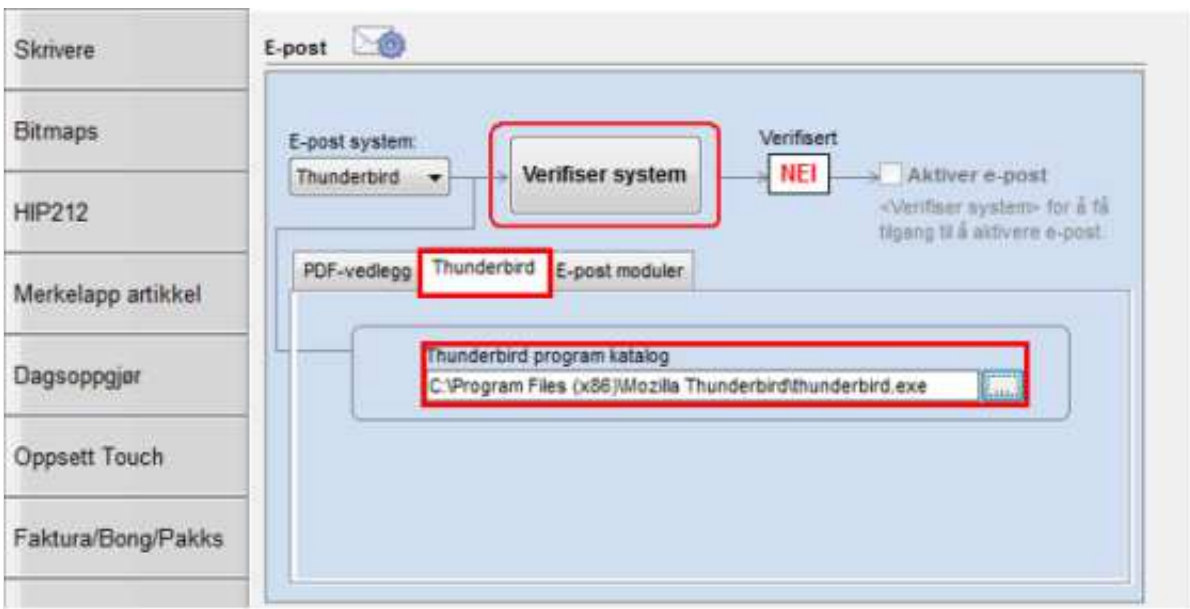

Deretter går du til fanen **«PDF-vedlegg»**

- Velg **«Katalog for henting av autolagrede vedlegg»**. Den skal være det samme som du satt i PDFCreator tidligere.
- Velg deretter **«PDF-skriver til autolagring av vedlegg»**. Her skal du finne **«PDFCreator, winspool, neXX»**.

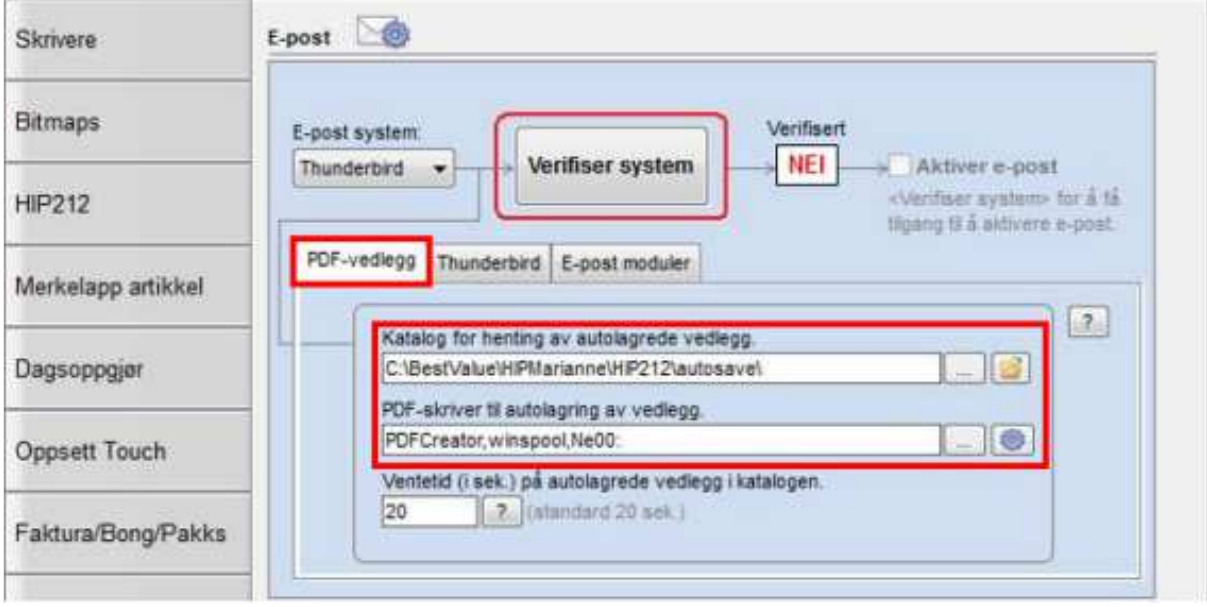

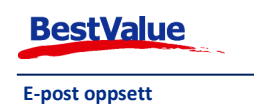

Deretter kan du klikke på knappen **«Verifiser system»**.

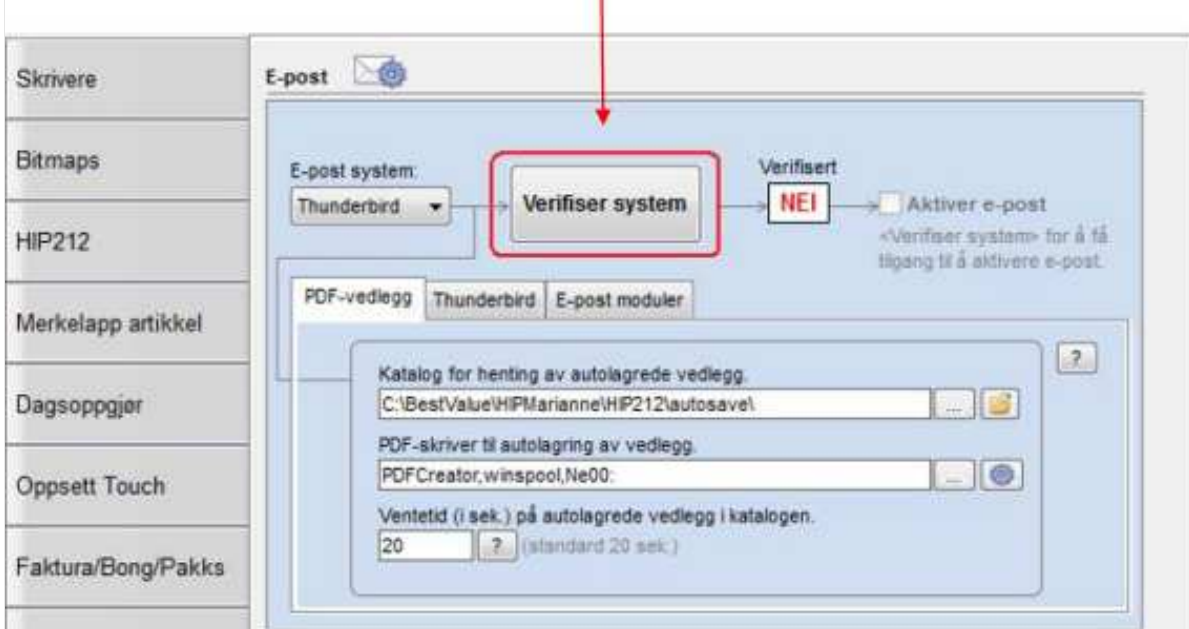

Da vil du få opp denne meldingen. Klikk **«Ja»**.

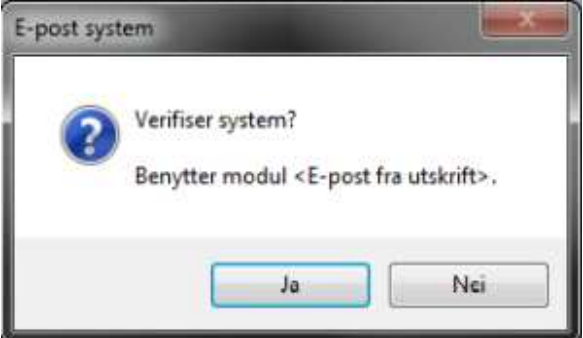

Når du har klikket **«Ja»**, vil HIP generere en test e-post fra Thunderbird. Send e-posten for å se om det fungerer.

Emne: Testmelding i fra HiP Kassesystem - E-post system

Dette er en e-postmelding i fra HiP kassesystem som er sendt under funksjonstest og verifisering av e-post system.

Med vennlig hilsen,

BestValue

\*\*\*\*\*\*\*\*\*\*\*\*\*\*\*\*\*\*\*\*\*\*\*\*\* E-post: kundesenter@bestvalue.no

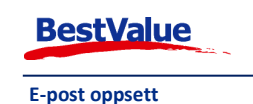

Side **11** av **13**

Etter at du har sendt e-posten vil du få opp denne meldingen. Hvis du fikk sendt e-posten klikker du på **«Ja»**.

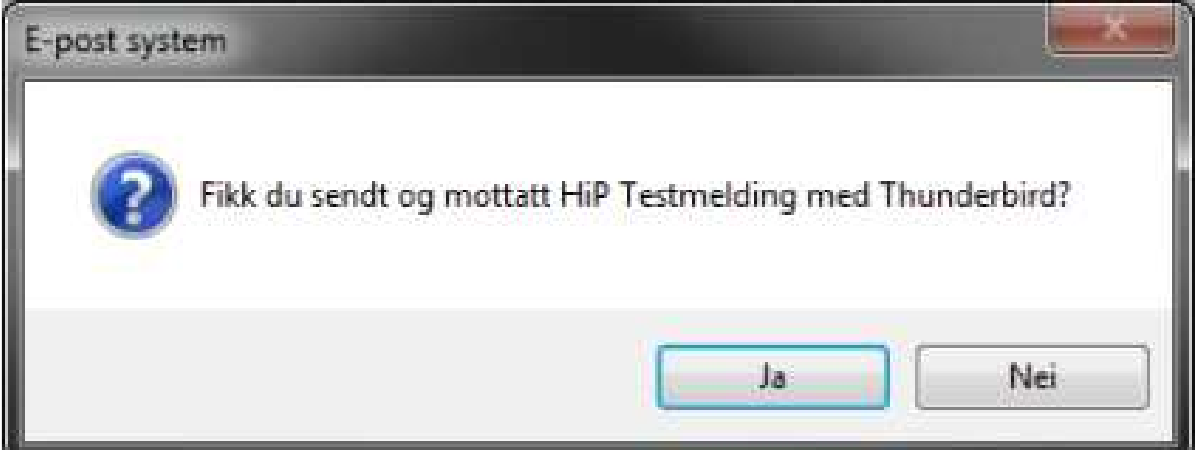

Deretter vil du få opp en melding til: Klikk **«Ja»**.

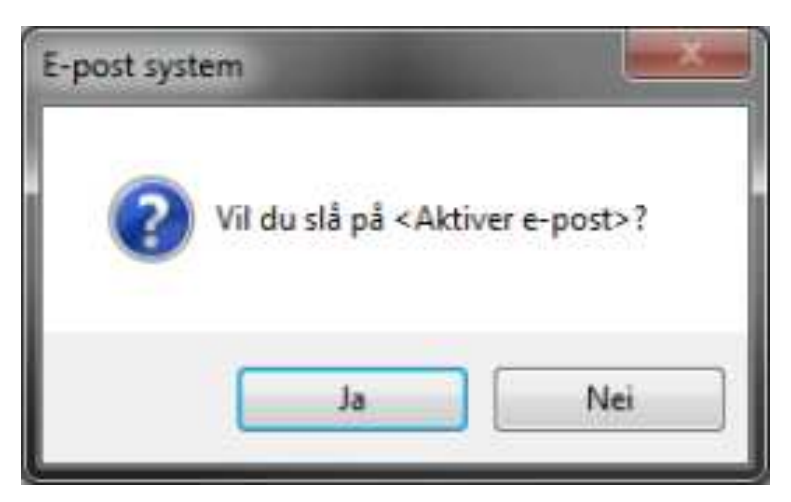

Verifisering OK!

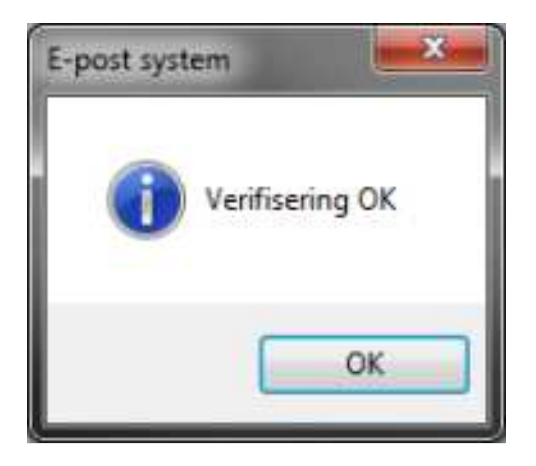

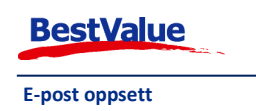

Her ser du at e-post systemet er verifisert. Og **«E-post fra utskrift»** er aktiv og verifisert. Dersom du ønsker å aktivere f.eks. **«E-post faktura»** klikker du på knappen **«Innst.»**.

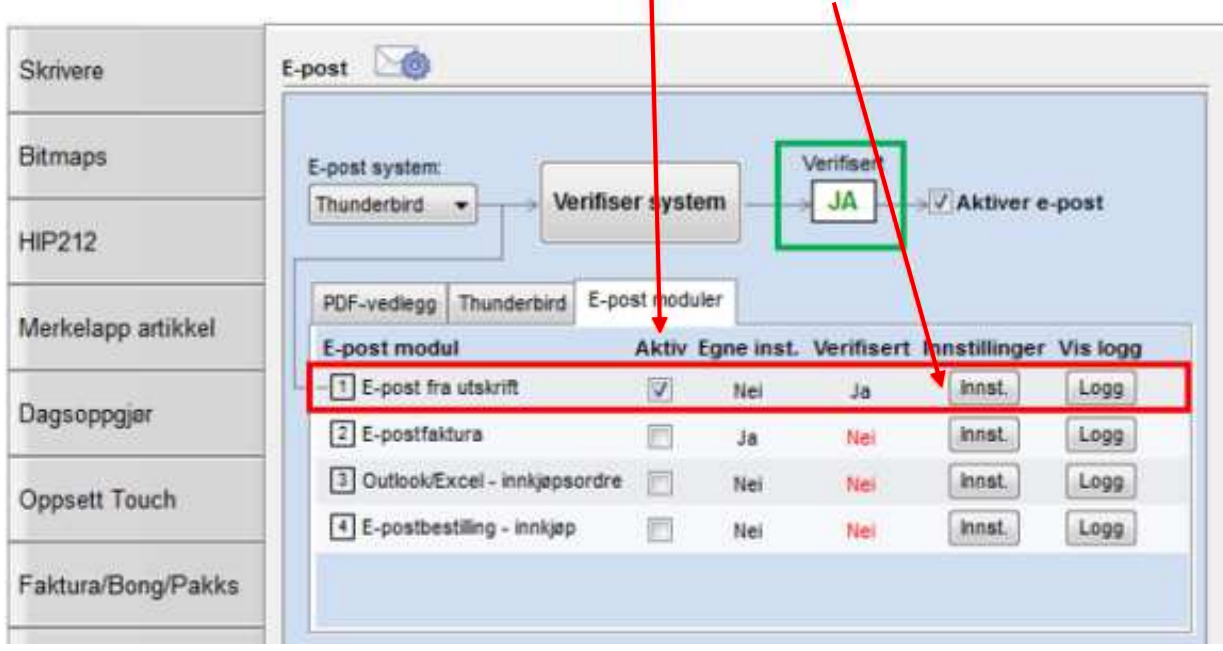

Etter at du har klikket på **«Innst.»** på en av e-post modulene, får du opp dette bildet:

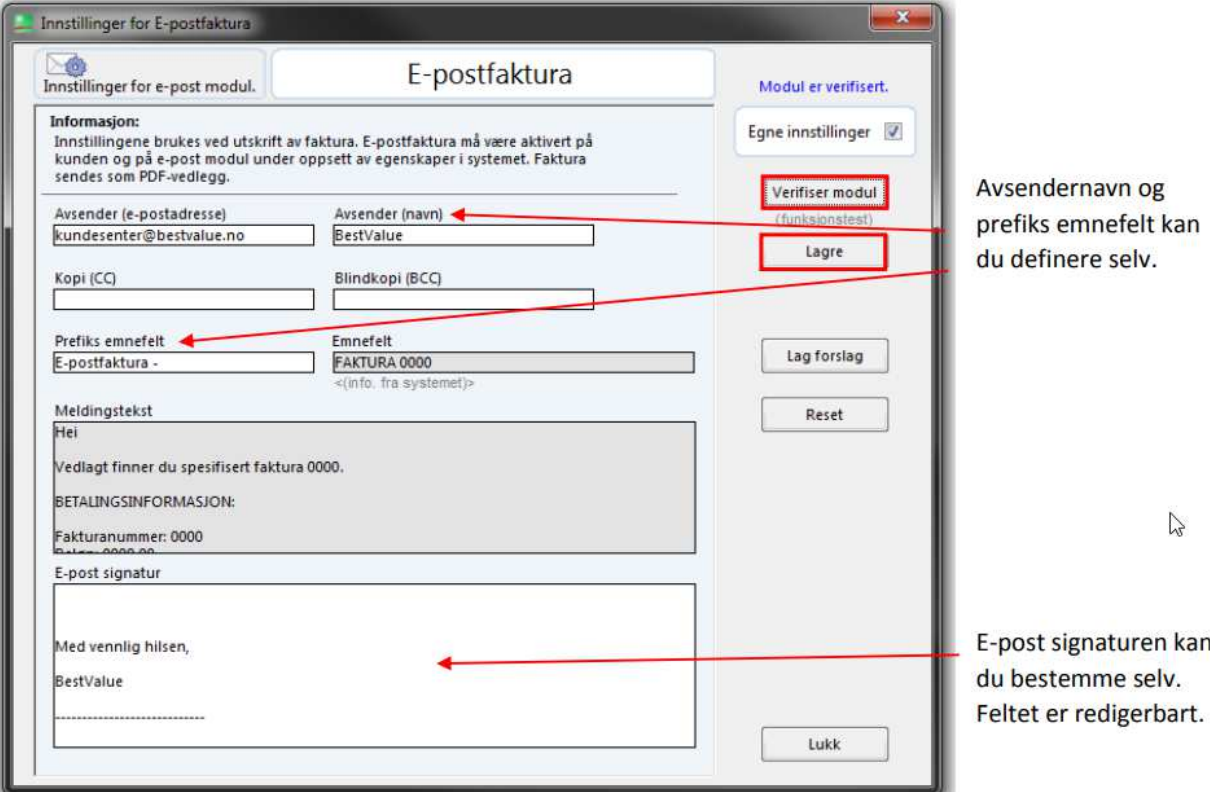

Skriv inn avsender e-post og avsendernavn. Eventuelt andre felter du ønsker å fylle inn. Klikk deretter **«Verifiser modul»**, da vil du få opp en melding hvor det står. **«Fikk du sendt og mottatt HIP Testmelding med Thunderbird?»**, klikk **«Ja»** og **«Lagre»**.

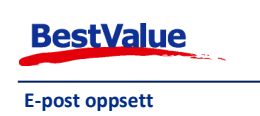